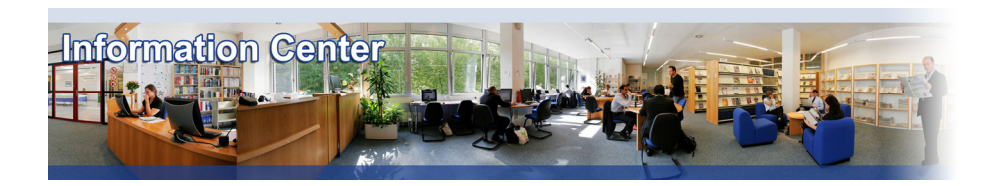

# **ScienceDirect**

#### *Overview*

*IMD subscribes to the ScienceDirect Business School edition which provides articles from 140 journals on business, management, accounting, economics, econometrics and finances, and other related fields.* 

#### *Types of information*

*- Business and Management Literature (Academic articles)*

#### A. Getting started

- 1. *On Campus*: Go to **www.imd.ch**, select **Research & Knowledge** then **Information Center** and click on **Databases.** Click on **Show databases**, choose **ScienceDirect** then click on **Direct access to: ScienceDirect** at the top of the description**.**
- 2. *Participants off campus*: Log onto your program portal then on the top menu click on **Databases**. A new window will open, click on **ScienceDirect.**
- 3. *IMD personnel*: Log onto the IMD Intranet, click on **IMD Tools** in the menu on the left and choose **Online Databases.** Click on **ScienceDirect**.
- B. Searching
- 1. **ScienceDirect** opens with the **Quick Search** screen. You may simply enter a search term in the search field and click  $\overline{Go}$
- 2. In this module, you can narrow your search to the content type, a specific journal or the publication date with the left hand side menu.
- 3. **Advanced Search** enables you to limit the search to the subscribed sources. It also allows being more specific on where ScienceDirect should look for the search terms. For example; **Title; Source Title; Authors** etc. You can also limit your search to a specific type of documents (**Journals; Books** or **Reference Works**).
- 4. **Expert Search** is to be used if you are at ease with the Boolean searches.

#### C. Displaying results

- 1. Once you have submitted your search, ScienceDirect will present you with the articles that match your search. The articles available in full text are identified with the icon  $\blacksquare$ . The icon  $\blacksquare$  shows that only the abstract is available.
- 2. By clicking on the title, you will reach a page that offers different tools such as citation export, RSS feeds and PDF download.

## D. Marking and Saving

- 1. You may mark an article of the list of results by checking the box next to the article.
- 2. By clicking on the **Button Click and Supplems** button you can export in different formats such as Endnote or Refworks.
- 3. By clicking on the  $\overline{2}$  Download PDFs you are enabled to download in one go all the selected articles, providing they are available in full text.

## E. Printing

1. To print from the .pdf display of an article, click on the **Printer icon** on the Adobe toolbar and choose your printer.

## F. Emailing an article

By clicking on the **button**, you may select an email address to send the citations together with a link to the articles you selected.

## G. Hints and tips

- 1. A free registration is available to create alerts and save searches by using the link available on the top right of the page.
- 2. If necessary, do not forget to use the  $\|\mathbf{H}^{\text{help}}\|$  tab on the menu. This will give you immediate help for the stage you have reached.
- 3. If you have any problems using this database please contact the Infodesk

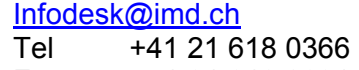

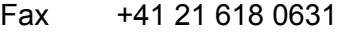

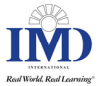